Thunderbird の既存アカウントの先進認証への設定変更手順

1. Thunderbird の「アカウント設定」画面を開きます。 Thunderbird を起動します。

[ツール] → [アカウント設定]をクリックします。

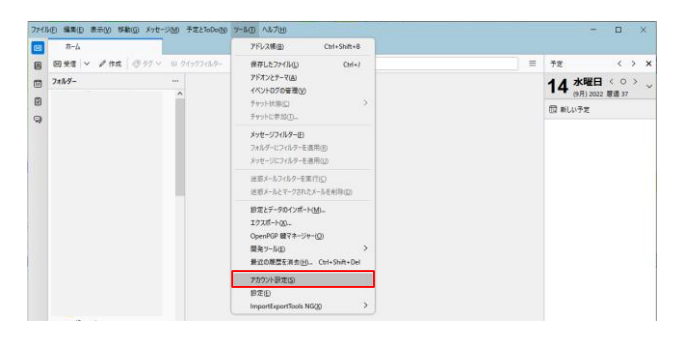

2. 受信サーバー(outlook.office365.com)の認証方式変更 サーバー設定の認証方式を「OAuth2」に変更します。

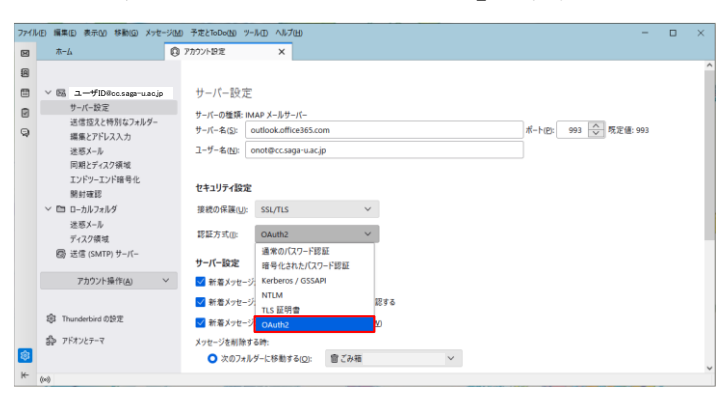

3. 送信サーバー(smtp.office365.com)の認証方式変更 大学の送信サーバー(smtp.cc.saga-u.ac.jp)を設定している場合は、先進認証の設定は不要です。 送信(SMTP)サーバーを選択し、「ユーザ ID@cc.saga-u.ac.jp – smtp.office365.com( 既定)」を選択し、【編集】をクリックします。

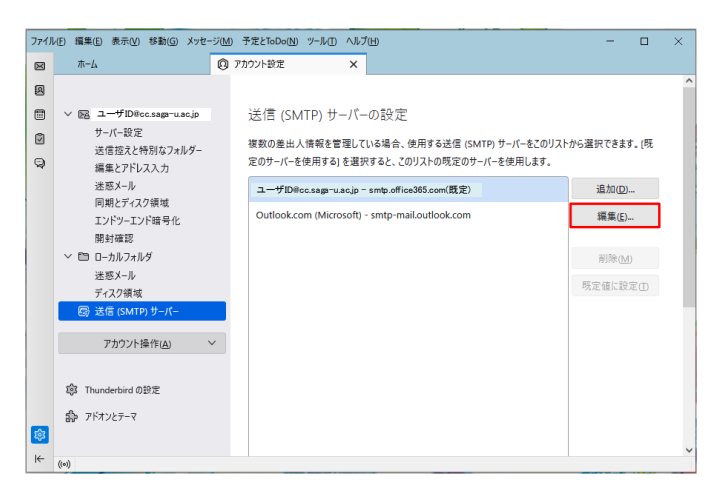

認証方式を「OAuth2」に変更し、【OK】をクリックします。

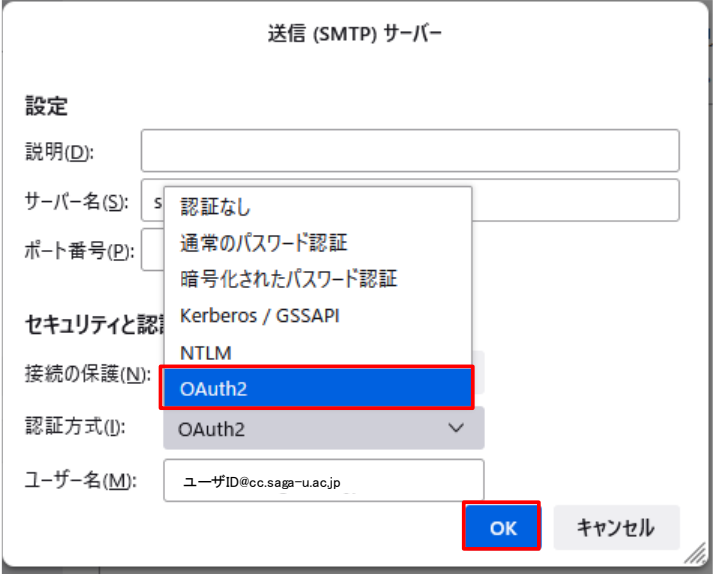

「アカウント設定」の[✕]をクリックし、タブを閉じます。

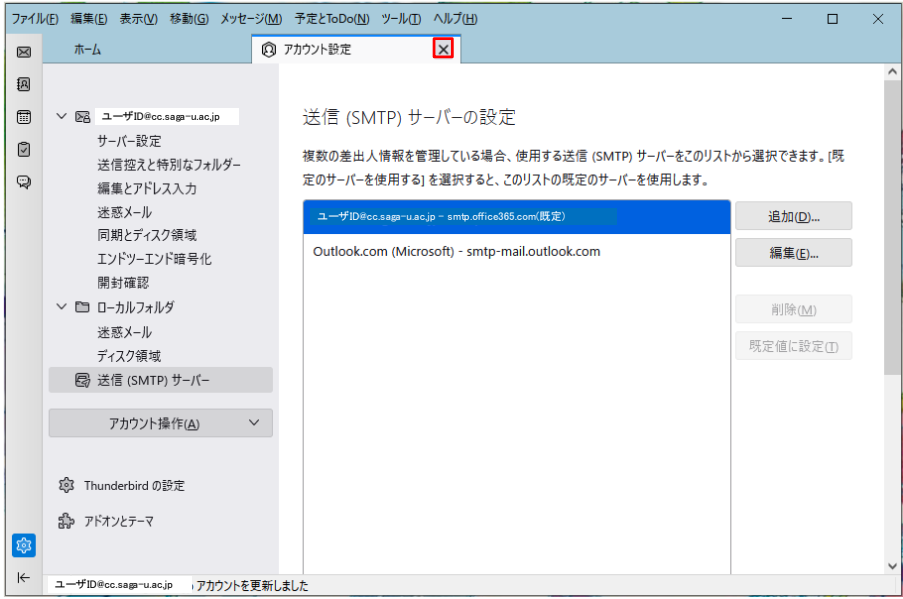